Microsoft365 (Web版)のサインアウトについて

## 画面右上の人型アイコンをクリック

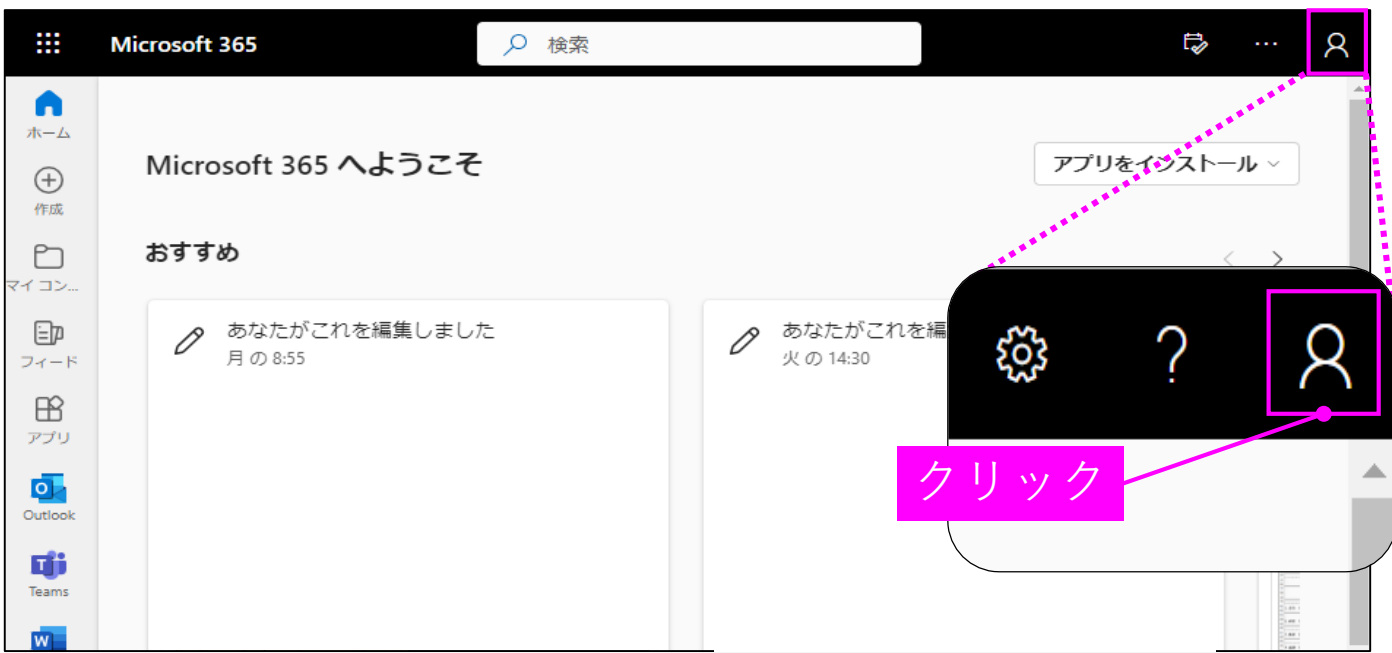

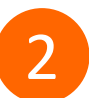

1

## 「サインアウト」を選択

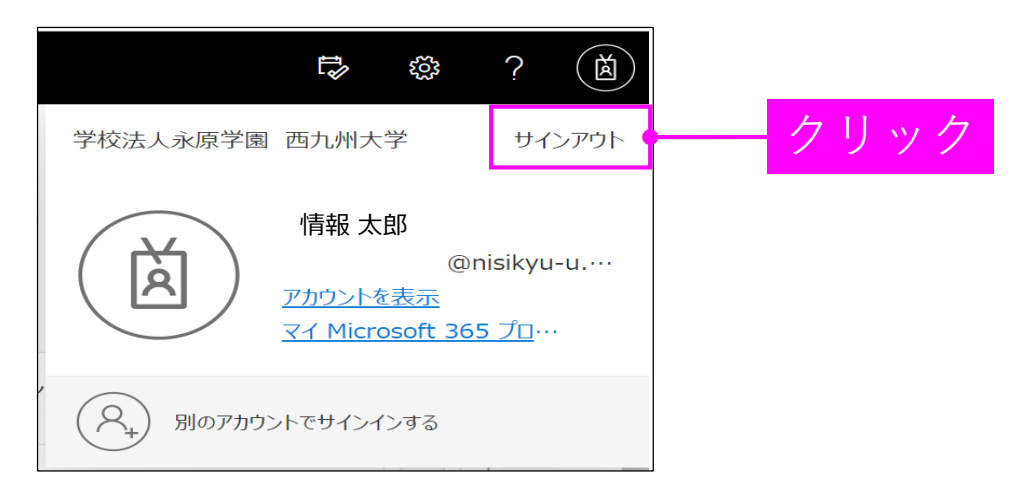

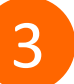

## 以下の画面を確認し、ブラウザを閉じる

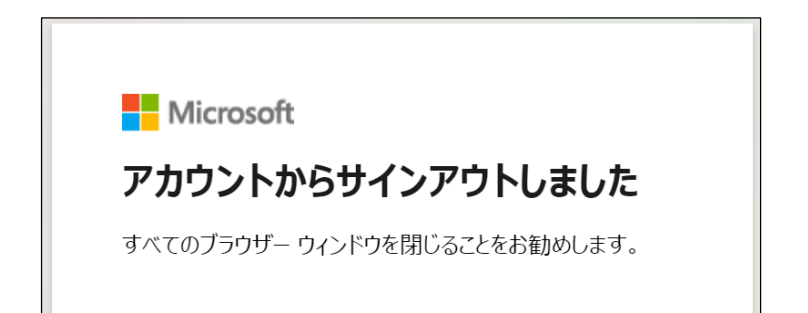